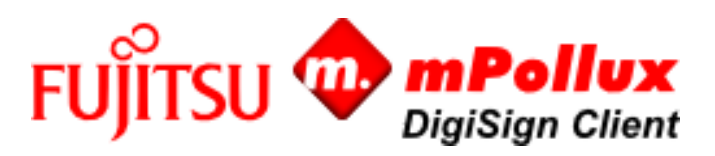

# Fujitsu mPollux DigiSign Client Technical References

This reference document contains technical information necessary for system administrators, who are installing Fujitsu mPollux DigiSign Client in their IT system.

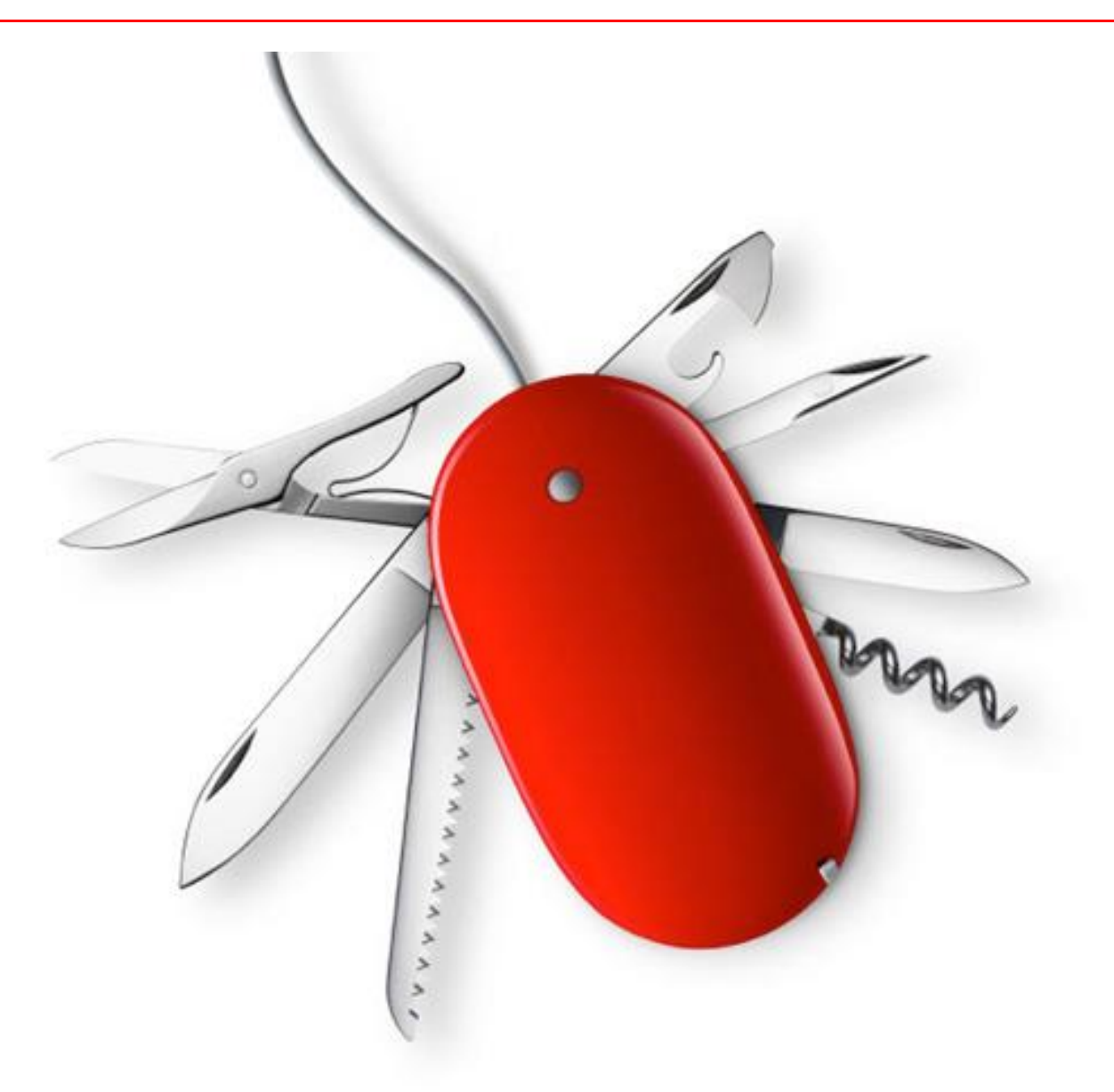

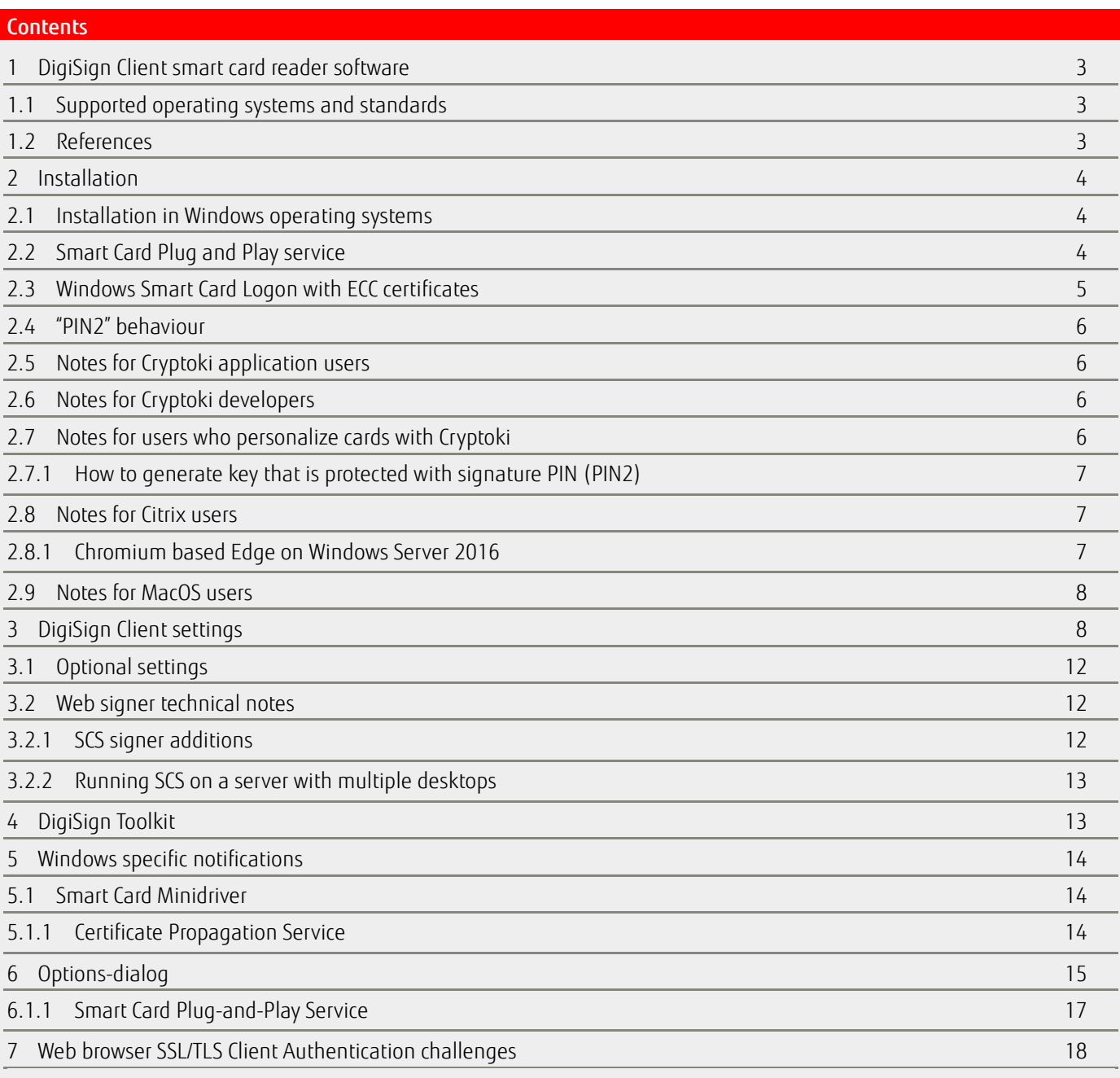

## <span id="page-2-0"></span>1 DigiSign Client smart card reader software

Fujitsu mPollux DigiSign Client software can be used with a smart card for secure access to electronic services or organization networks or for signing documents or email messages electronically.

#### <span id="page-2-1"></span>1.1 Supported operating systems and standards

DigiSign Client supports the following operating systems and standards.

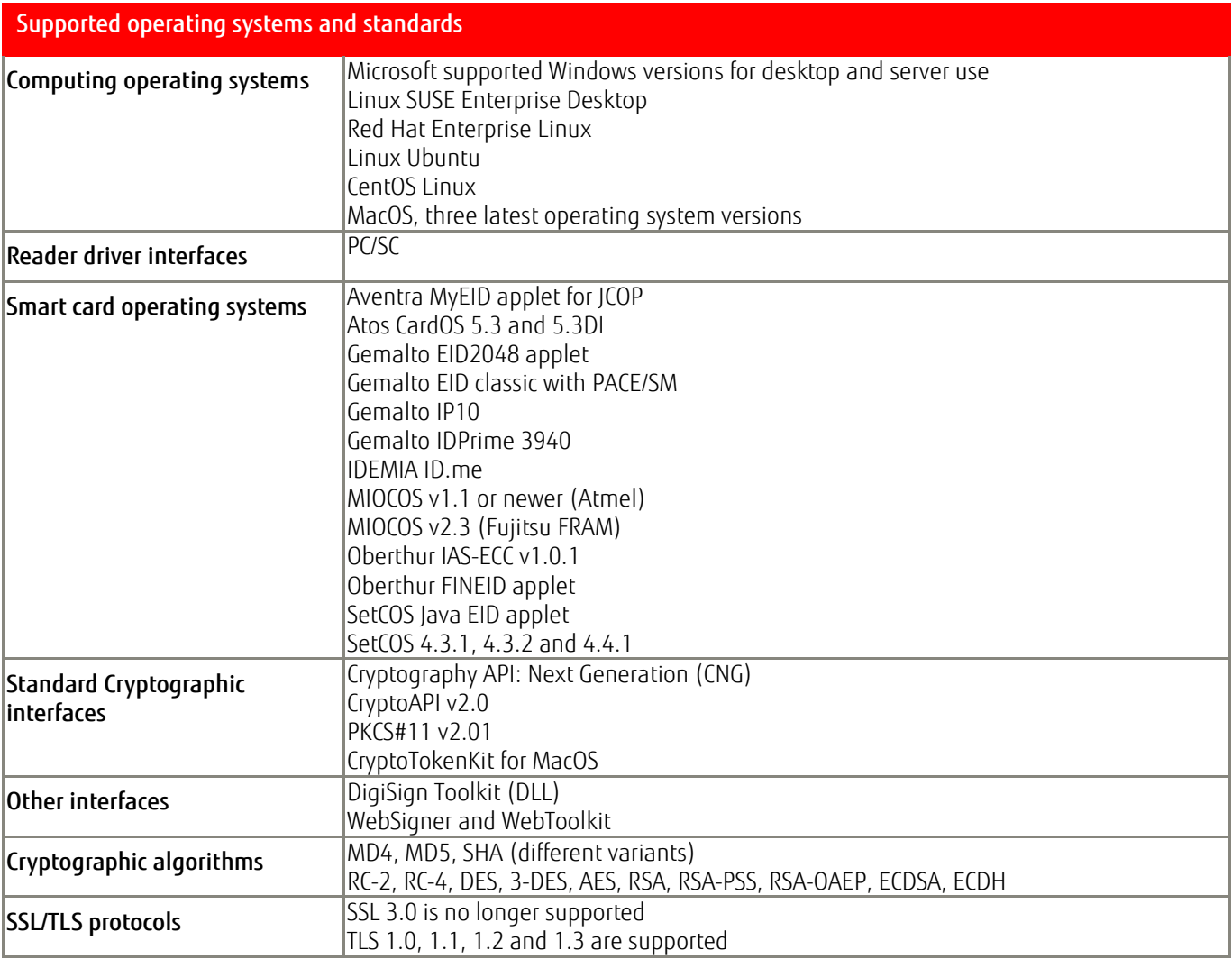

#### <span id="page-2-2"></span>1.2 References

The following documentation is provided with the software:

- ■*Fujitsu mPollux DigiSign Client Technical References* (this guide)
- ■*Fujitsu mPollux DigiSign Client Installation and User Guide – Windows*
- ■*Fujitsu mPollux DigiSign Client Installation and User Guide – Linux*
- ■*Fujitsu mPollux DigiSign Client Installation and User Guide – Mac OS*

## <span id="page-3-0"></span>2 Installation

# <span id="page-3-1"></span>2.1 Installation in Windows operating systems

In the Windows operating system, you can install the DigiSign Client by using the installation wizard (see *Fujitsu mPollux DigiSign Client Installation and User Guide – Windows*) or silently.

When Windows .EXE installer is used, the following command installs DigiSign Client silently without the wizard or the background image. Only installation progress is shown.

# <DigiSign installation package> /SILENT

The following command installs DigiSign Client silently without even the installation progress.

# <DigiSign installation package> /VERYSILENT

## <span id="page-3-2"></span>2.2 Smart Card Plug and Play service

When inserting a smart card into a smart card reader after installing DigiSign Client installation

- 1) the SCPnP service detects a card insertion event,
- 2) finds corresponding "minidriver" from the driver cache and
- 3) installs minidriver automatically.

Driver can be seen in the "Device Drivers" view as follows:

- $\sum$  Smart card readers
- ► Smart cards

Gemalto 2K with DigiSign Minidriver

If not, the cause may be one of the following:

- 1) Minidriver's code-sign certificate and/or time stamping certificate is not trusted
	- a. By default, both certificates are trusted on the default installation of Windows
	- b. In some cases, organizations delete certificates that are not needed that might accidently break certificate trust chain
- 2) SmartCard PnP service is not running
	- a. Confirm that SCPnP is not turned off: "HKEY\_LOCAL\_MACHINE\SOFTWARE\Policies\Microsoft\Windows\ScPnP\EnableScPnP"
	- b. SCPnP server is not used when running Window Server. Therefore DS-Client installer installs minidriver automatically during installation procedure

Minidriver installation can be launched manually by running dpinst64.exe (or dpinst.exe on 32-bit operating systems) under DS-Client installation folder (default location: C:\Program Files\Fujitsu\mPollux DigiSign Client).

It is possible to use following registry keys to validate minidriver installation:

- 1) Supported smart cards can be found from here:
	- a. Computer\HKEY\_LOCAL\_MACHINE\SOFTWARE\Microsoft\Cryptography\Calais\SmartCards
	- b. Computer\HKEY\_LOCAL\_MACHINE\SOFTWARE\WOW6432Node\Microsoft\Cryptography\Calais\SmartCards
- 2) Installed card readers can be found from here:
	- a. Computer\HKEY\_LOCAL\_MACHINE\SOFTWARE\\Microsoft\Cryptography\Calais\Readers
	- b. Computer\HKEY\_LOCAL\_MACHINE\SOFTWARE\WOW6432Node\Microsoft\Cryptography\Calais\Readers
- 3) After installation "dsminidrv.dll" should exists in C:\Windows\System32 folder

#### <span id="page-4-0"></span>2.3 Windows Smart Card Logon with ECC certificates

Windows supports smart card logon to domain workstation. Configuration is described in multiple places and therefore it is not described in this document.

However, ECC certificates requires additional definition to get them working. Following group policy change must be done to get them accepted (Default Domain Policy -> Computer Configuration -> Administrative Templates -> Windows Components -> Smart Card);

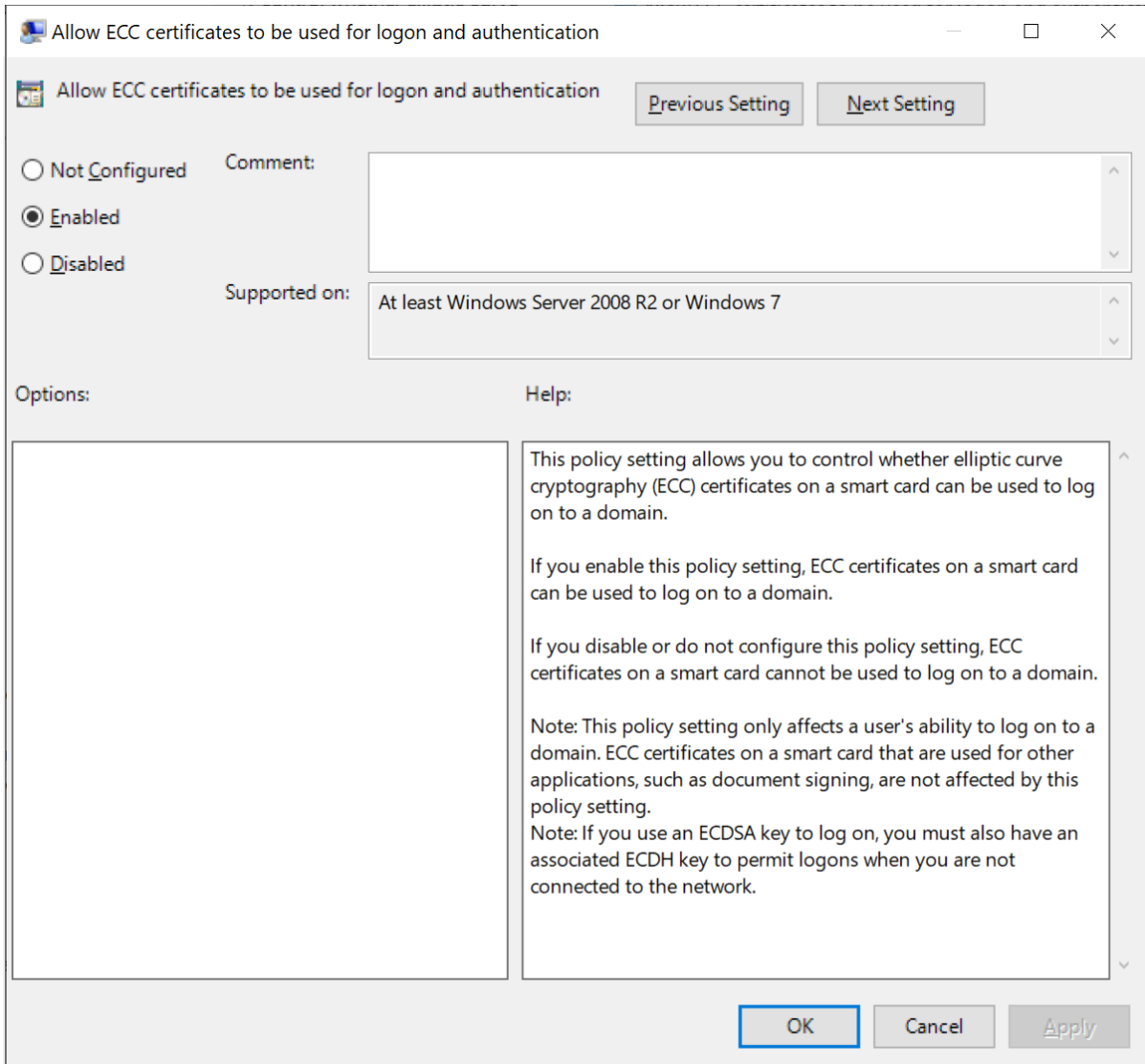

#### <span id="page-5-0"></span>2.4 "PIN2" behaviour

Typically, PIN2 protects nonrepudiation signature key. Even though DigiSign application has PIN1 cache to make user experience likeable, PIN2 is never stored into DigiSign cache. In other words, DigiSign pops-up PIN2 dialog only then card needs it to be able to execute desired cryptographic operation.

Please be aware that there are cases when card remembers the PIN2 code and allows user to execute nonrepudiation key operation without asking PIN2 code:

- Some smart cards enables PIN2 code when PIN2 code is unlocked or changed
- PIN2 is introduced by using
	- o DigiSign Application GUI
	- o Cryptoki, minidriver or toolkit interface
	- o Some other application or interface

## <span id="page-5-1"></span>2.5 Notes for Cryptoki application users

You can find Cryptoki, the PKCS#11 module named cryptoki.dll, in the installation directory. Installation directory location depends on used platform, according table below.

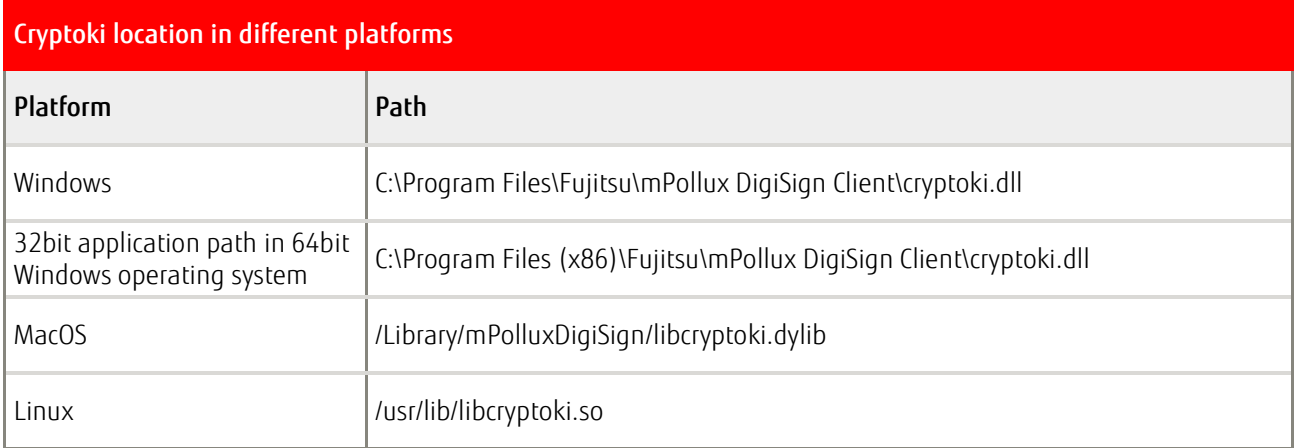

#### <span id="page-5-2"></span>2.6 Notes for Cryptoki developers

By default, the secondary authentication mechanism (auto-login) is enabled. If auto-login causes logical application errors, you can disable it by setting the value of the disableCryptokiAutoLogin registry key or environment variable to 1.

#### <span id="page-5-3"></span>2.7 Notes for users who personalize cards with Cryptoki

By default, Cryptoki defines two PIN codes; user PIN and security officer's PIN.

In many cases there is a need to personalize more enhanced profiles than Cryptoki-interface allows. Therefore it is good idea to take a look of "DigiSign\_Toolkit", because it offers better tools for card data content manipulation.

However, if Cryptoki is mandatory requirement, there are following alternatives to add more expression power to initialization procedure:

- Used initialization script can be introduced via registry setting (cryptokiScript) or
- passing structured tokenName string when calling C\_InitToken()
	- String may contain following components that are separated from each other with pipe '|' sign (ASCII 124)
- o Example string; "tokenName|script|PUK1|PIN2|PUK2|SOPUK|cardSN"
- Initialization script definition is outside of this scope. Please ask more details from your software vendor.

#### <span id="page-6-0"></span>2.7.1 How to generate key that is protected with signature PIN (PIN2)

DigiSign Client's Cryptoki module creates own slot for PIN2 protected objects, like nonrepudiation key. Please look "disableCryptokiPIN2Slot" registry setting for more details.

- Depending defined access conditions:
	- o Open RO or RW session to PIN1 protected slot
	- o Open RW session to PIN2 protected slot
	- o Open RW-SO session to PIN2 protected slot
- Generate or import key into PIN2 protected slot

#### <span id="page-6-1"></span>2.8 Notes for Citrix users

The following setting should be verified:

- ■Define the path to the smart card cached and set full rights to all users (SmartCardCachePath=<set path>)
- ■When publishing applications, "DigiSign Application" shoud be published to the same desktop. Accessing card gets faster and certificate loading to certificate storage gets more precise (see chapter "Certificate Propagation Service").
- DigiSign Application should be closed when published application is closed.

For more details about settings, see Chapter 3, "DigiSign Client settings".

#### <span id="page-6-2"></span>2.8.1 Chromium based Edge on Windows Server 2016

By default smart card access doesn't work properly. To enable smart card access, following registry key needs to be added;

#### HKEY\_LOCAL\_MACHINE\SOFTWARE\citrix\CtxHook\AppInit\_DLLs\SfrHook\msedge.exe

Please see; https://support.citrix.com/article/CTX296999

V4.22

## <span id="page-7-0"></span>2.9 Notes for MacOS users

MacOS M1 architecture support has been added to the version 4.1.4e and DS Client works seamlessly with older and newer architecture computers. Older DS Client versions works with M1 computers only in "intel" mode, and doesn't co-operate with for example browsers that are running in "apple" mode.

Starting from version 4.1.0, deprecated "tokend"-interface has been replaced with Apple's currently supported smart card interface, "CryptoTokenKit".

From the user's point of view, the biggest change is that smart card certificates cannot be seen in the keychain's graphical user interface. However, if there is a need to see if CryptoTokenKit is properly installed, following commands may be used:

- 1. Open terminal
- 2. Write "pluginkit -vv -m -p com.apple.ctk-tokens"
	- a. Installed plugins are listed
- 3. List smart cards and certificates
	- a. "system\_profiler SPSmartCardsDataType"
- 4. User pairing to the inserted smart card
	- a. Query satatus: "sc\_auth pairing\_ui -s status"
	- b. Enable pairing: "sc\_auth pairing\_ui -s enable"
	- c. Unpair inserted card: "sc\_auth unpair"
	- d. List paired cards: "sc\_auth list"

## <span id="page-7-1"></span>3 DigiSign Client settings

This section describes the settings that can be used to change the behavior of DigiSign Client. The settings can be found in the following locations:

■ Windows registry settings:

- ■Registry keys in Windows 32-bit operating systems:
	- HKEY LOCAL MACHINE\SOFTWARE\Fujitsu\DigiSign Client
- ■Registry keys in Windows 64-bit operating systems:
	- 64-bit applications:
		- HKEY LOCAL MACHINE\SOFTWARE\Fujitsu\DigiSign Client
	- 32-bit applications:
		- HKEY\_LOCAL\_MACHINE\SOFTWARE\Wow6432Node\Fujitsu\DigiSign Client
- File in Linux: DigiSign.conf
- File in Mac OS: com.fujitsu.DigiSign.conf

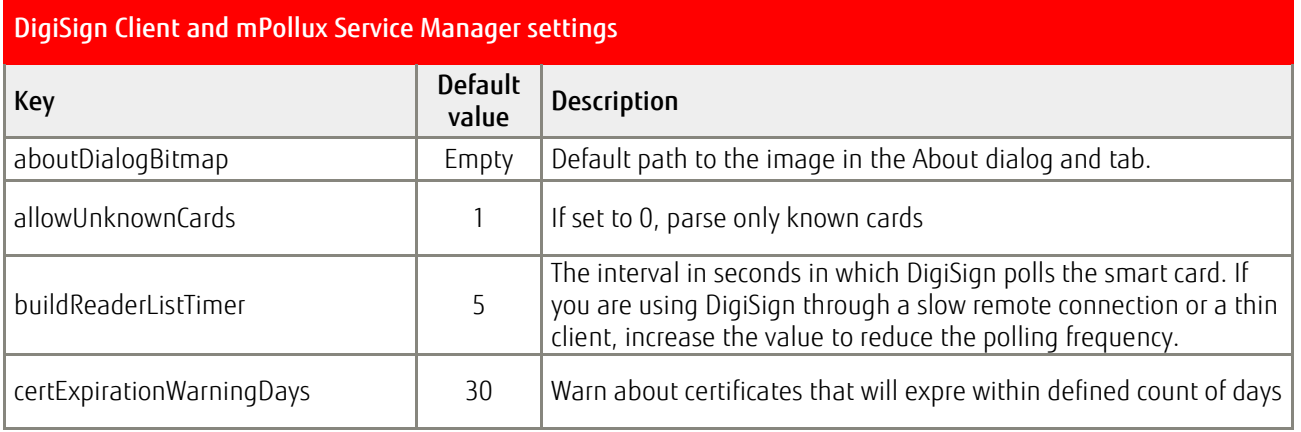

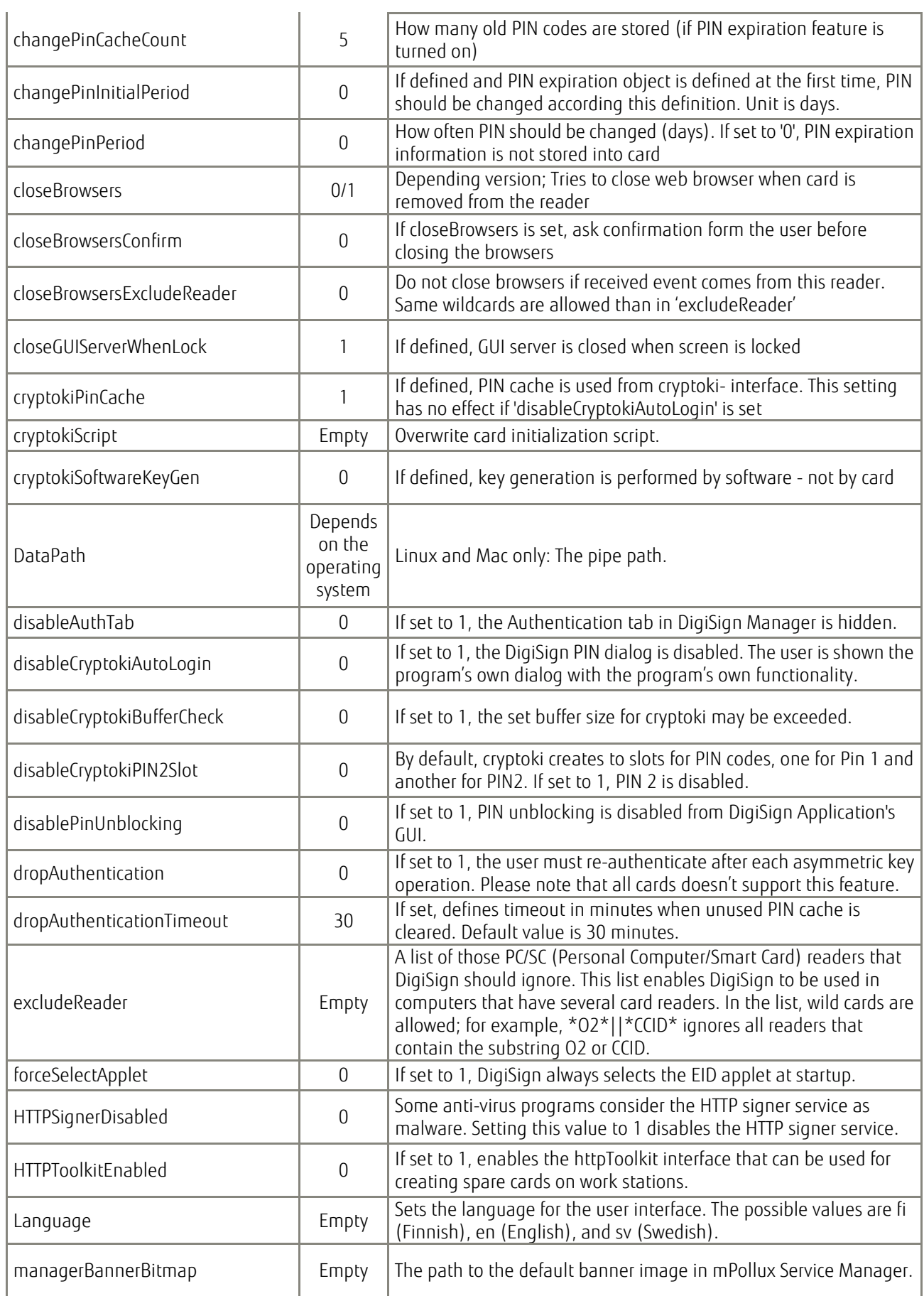

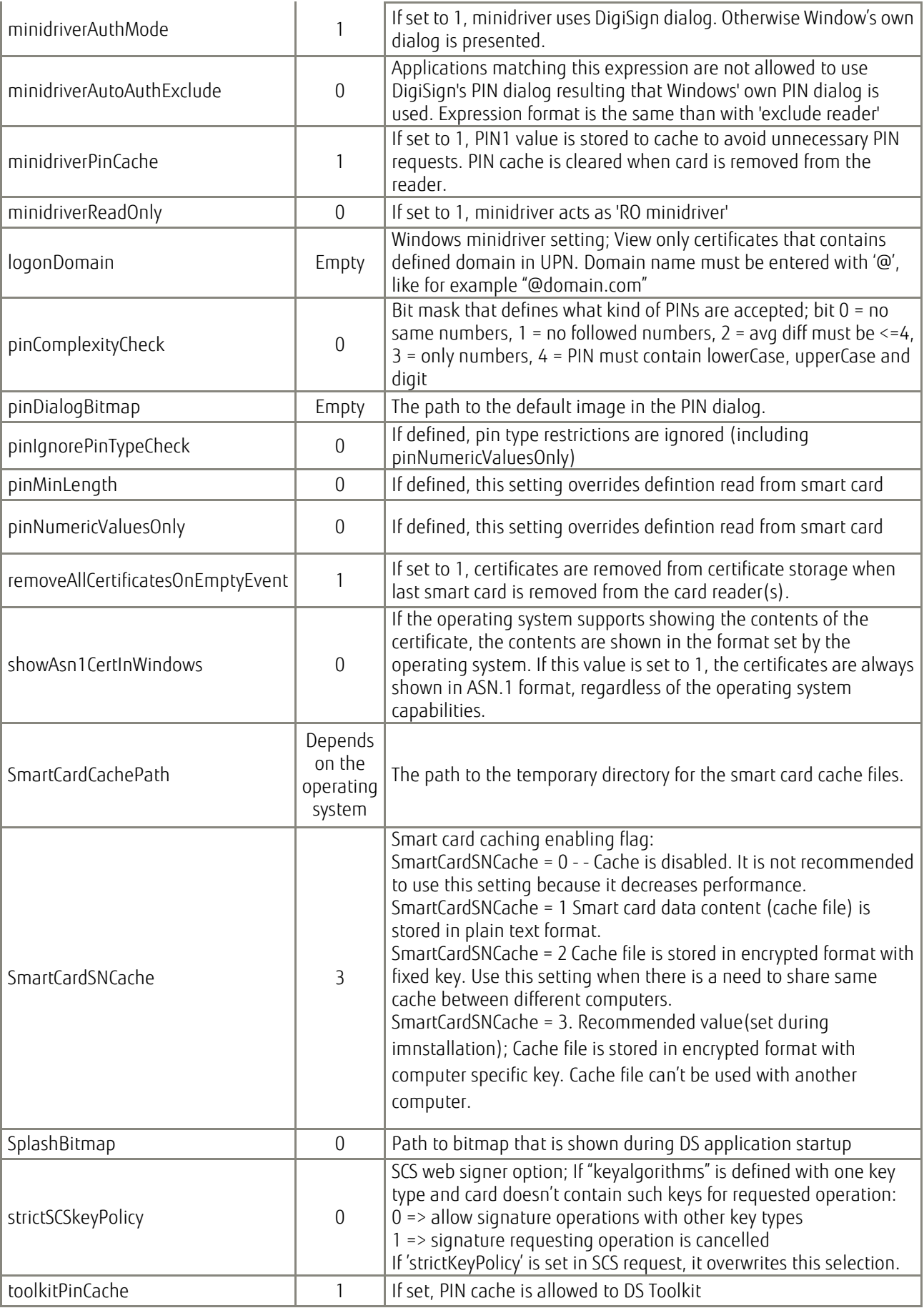

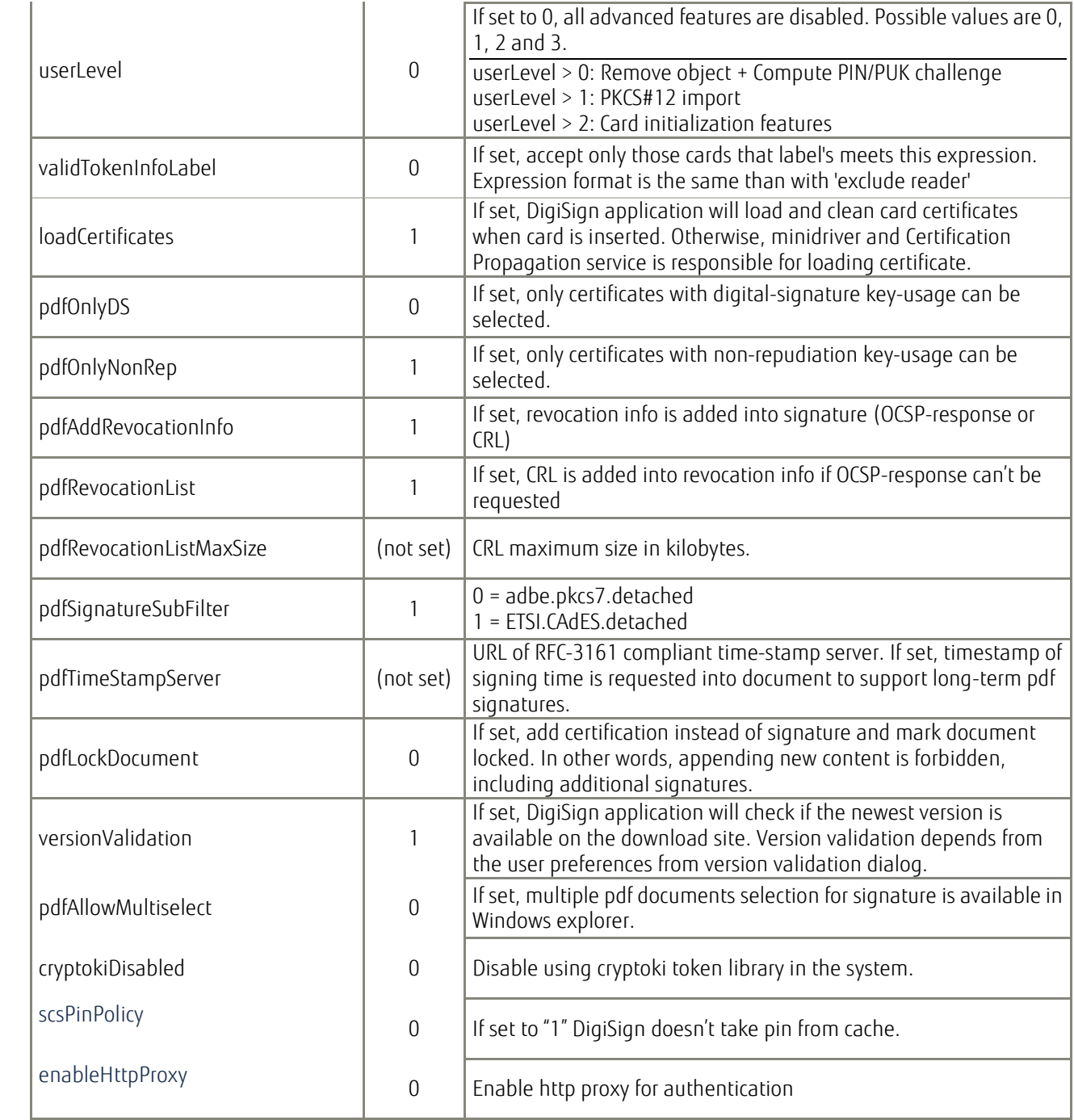

## <span id="page-11-0"></span>3.1 Optional settings

These settings are not set by application installer but may be used in certain use-case scenarios:

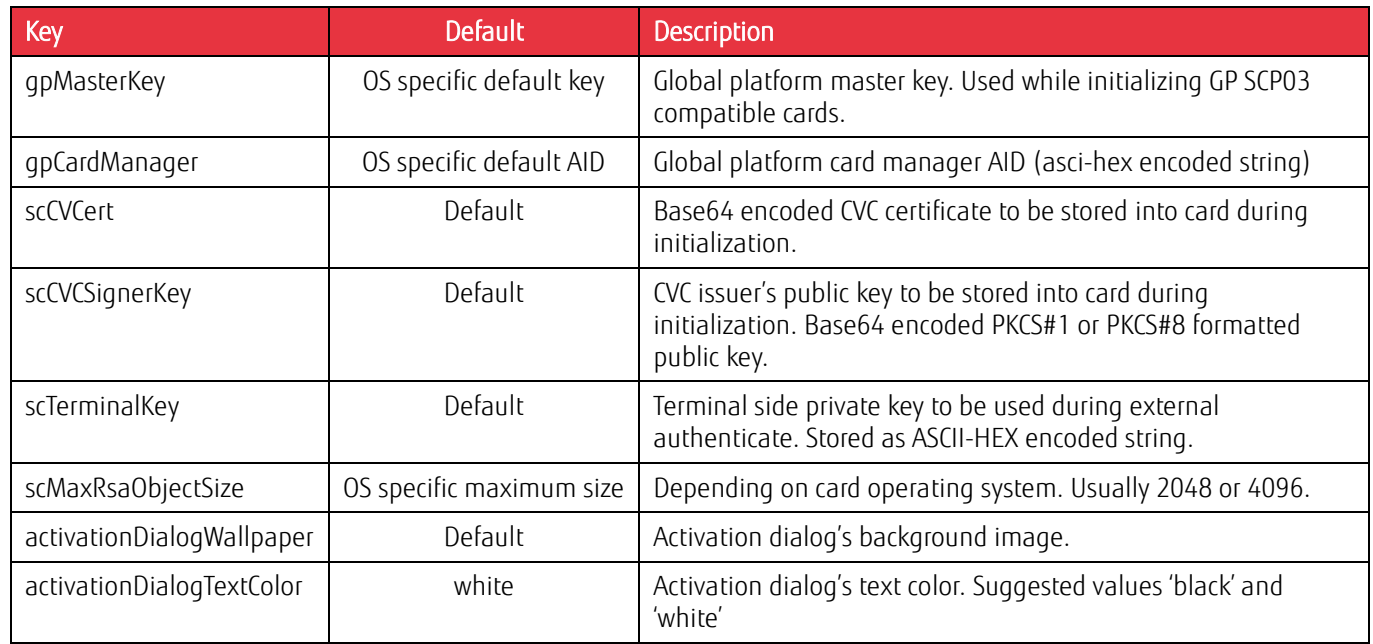

## <span id="page-11-1"></span>3.2 Web signer technical notes

DigiSign Client implements two different interfaces for web signing:

- Older, HTML-based WebSigner
- Newer, HTML5-based SCS-signer

Both interfaces follows specifications that are publicly available from [https://vrk.fi/en/fineid-specifications.](https://vrk.fi/en/fineid-specifications)

## <span id="page-11-2"></span>3.2.1 SCS signer additions

By default, SCS V1.1 defines optional "signatureType" that specifies two signature types

- "signature" that produces "raw" signature of given data or digest
- "cms" resulting attached or detached cms signature

In addition to default signature types, DigiSign Client's SCS interface supports following signature types:

- "pkcs7" compliant with "cms" definition
- "xml" computes xmldsig-signature and returns xml-document that includes given data inside signature-tag
- "cms-pades" When contentType is "digest" and signatureType is "cms-pades", DigiSign Client generates pades-compliant signature without timeStamp.

## <span id="page-12-0"></span>3.2.2 Running SCS on a server with multiple desktops

Please be aware that SCS is designed for single desktop systems. Running SCS on a server that offers multiple desktops doesn't work for one simple reason: SCS interface is available from two fixed TCP/IP ports, 53951 for http and 53952 for https. Ports are opened from desktop application (DSApp) that offers graphical user interface that is linked to web signing interface.

In other words, due technical limitations of TCP/IP port, it can be opened for listening from only one desktop at time, when multi-desktop system requires multiple simultaneous connections.

One solution is Fujitsu Finland's "SCS Broker" that forwards signature requests to correct desktop. Please ask from your dealer for more details about computing web based signatures with multi-desktop environments.

If signing services are not needed, it is suggested to turn them off by setting "HTTPSignerDisabled" from "0" to "1".

## <span id="page-12-1"></span>4 DigiSign Toolkit

The DigiSign Toolkit is a C interface that is included in the DigiSign Client Windows installation package. The Toolkit allows you to program your own system to use DigiSign Client. The Toolkit provides functions such as the following:

- Searching for user certificates
- Computing and verifying digital signatures
- Authenticating against the mPollux Server
- ■Transmitting Certificate Management Protocol (CMP) messages to different Certificate Authority (CA) systems

After default installation in Windows environment, you can find the Toolkit in the following directory:

C:\Program Files\Fujitsu\mPollux DigiSign Client\Toolkit

For more information on the Toolkit, see the DigiSign Toolkit.h file in that directory.

## <span id="page-13-0"></span>5 Windows specific notifications

This chapter includes windows specific notifications that can be ignored while using other platforms.

## <span id="page-13-1"></span>5.1 Smart Card Minidriver

Windows security interfaces (CryptoAPI and Microsoft Cryptography API: Next Generation (CNG)) needs *provider* to connect smart card to existing security infrastructure. Older DigiSign Client versions (from 1.0 – 3.2.X) included so called "*CSP module*" to access keys and certificates from smart card.

Because of the need of new cryptographic features, "*Windows Smart Card Minidriver*" was introduced first time in DigiSign Client version 3.5.0. Starting from version 4.0.0, CSP is no longer included to installation package. Current version follows "Windows Smart Card Minidriver Specification" with level 6.

There are two remarkable differences between 3.X and 4.X versions:

- 1) How certificates are moved from card to certificate storage and
- 2) How correct interface is introduced to the operating system when card is inserted.

## <span id="page-13-2"></span>5.1.1 Certificate Propagation Service

Certificate Propagation Service is native service of Microsoft Windows operating system. It monitors smart cards when new card is found, it loads certificates to certificate repository.

However, there are two major difficulties with CertPropService:

- 1) It doesn't introduce "Friendly Names" that makes it difficult to user to figure out what certificate is requested
- 2) It doesn't remove certificates from certificate storage, that causes practical difficulties when card is not present.

DigiSign Application tries to fix situation as follows:

Versions 4.0.0 … 4.0.14;

- Relies on CertPropService. If service is turned off, certificates are not loaded
- When all cards are removed from the readers, DSApp removes certificates from certificate storage

Versions 4.0.16 …

- CertPropService is not used; DigiSign Application introduces certificates with friendly name
- When card is removed, that card's certificates are removed from certificate storage
- When application is closed, all card associated certificates are removed from certificate storage

## <span id="page-14-0"></span>6 Options-dialog

Windows and MacOS operating system offers the possibility to change some settings with the help of "Options" dialog. Dialog can be opened from DigiSign Application's taskbar menu and it offers possibility to change certain settings. Changing settings is enabled after entering "elevated" user credentials when clicking "Edit…" button.

Windows ".exe" installer displays the same dialog and allows you to modify settings during the installation of the application.

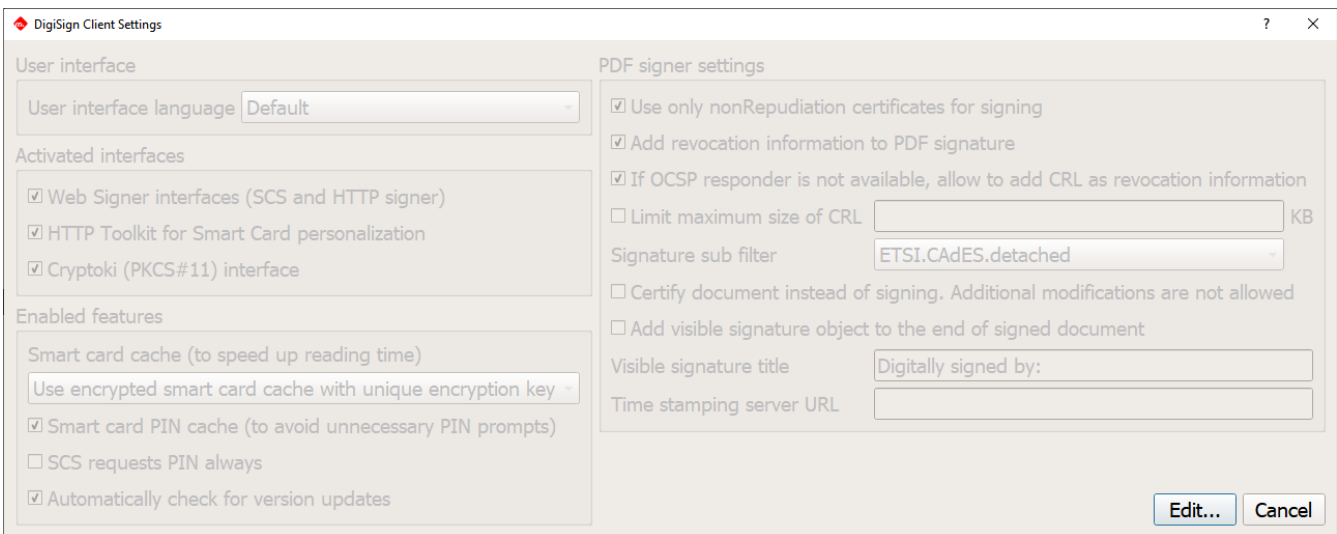

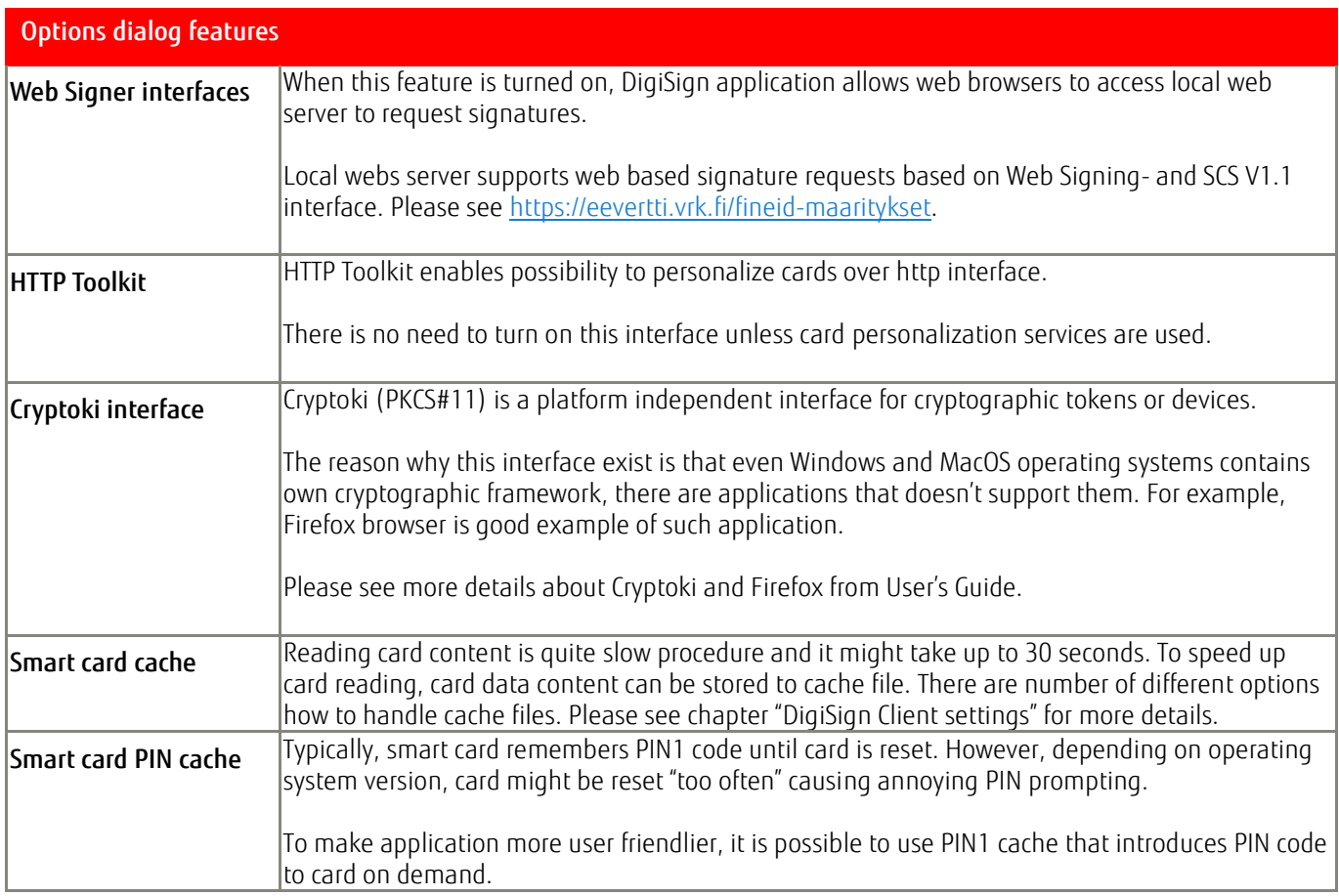

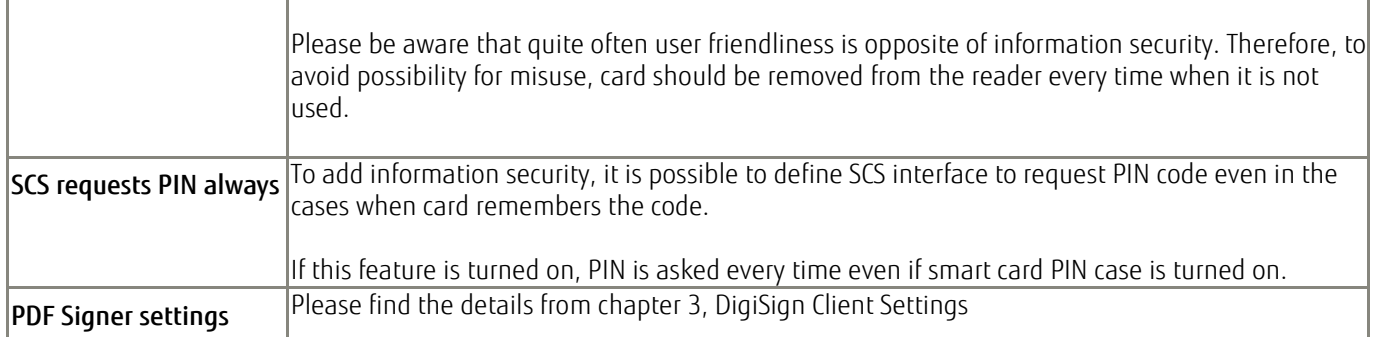

## <span id="page-16-0"></span>6.1.1 Smart Card Plug-and-Play Service

With older DigiSign Client versions (1.0. … 3.5.X), CSP module was introduced by installation package and there was no need to do anything else to get correct driver loaded.

Starting from version 4.0.0, minidriver is installed as plug-and-play driver and operating system should load the correct driver when card is inserted. In other words, SCPnP stands for "Smart Card Plug-and-play" service and it is used to install correct minidriver when smart card is inserted to smart card reader.

However, when using Windows Server versions, ScPNP is not supported by operating system. Therefore, when installing versions 4.0.0 … 4.0.14:

- Minidriver must be installed manually
	- o Manual installation can be done in two ways;
		- Double-clicking .inf file that can be found from installation folder or
		- By adding "Legacy Hardwader" under "Device Manager"

Versions 4.0.16. …

- Installer notices if used platform is Microsoft Server
	- o Minidriver is installed automatically

#### <span id="page-17-0"></span>7 Web browser SSL/TLS Client Authentication challenges

Quite often SSL/TLS client authentication is associated to be similar method than other web authentication method, like username/password, digest or Windows-SSO authentication. Therefore, it is easy to make false expectation that web application's session is the only storage where user credentials are stored.

Setting up a secure socket session between a client and a server is the most time-consuming step in secure socket handshaking protocol and may take several hundreds of milliseconds to complete. On the other hand, a modern web browser opens multiple simultaneous secure socket sessions against the server to allow the page content to be displayed to the user as quickly as possible. Therefore, renegotiating the shared secret for each http request would make the browsing experience extremely slow.

To fix this problem, SSL/TLS offers mechanism to store the result of slowly negotiated "master secret" and when client opens new session it can just refer previously negotiated session ID with the result of much faster key agreement procedure.

Talking about SSL/TLS level client authentication, handshaking procedure is almost the same compared to the first time handshaking procedure. Only difference is that during handshaking, server requests the client to proof its identity. In DigiSign Client case, proving is done by performing cryptographic operation inside the smart card. If server successfully validates client's identity, "master secret" is shared and server associates authenticated user's certificate into newly created SSL/TLS session.

Here comes the most important part: Authenticated session is stored in the same way like any other SSL/TLS session and when the web browser requests new resource from server, it just refers to SSL/TLS session ID instead of running cryptographic operation inside smart card for every SSL/TLS request.

Web application can request the status of secure socket session, among authenticated user's certificate. Therefore, it is quite possible that session status is stored also inside the web application's session. In other words, authenticated user information may be stored in two different places: inside the secure socket session AND the web application session.

Therefore, web application developer should understand following session handling related details, before spending a lot of time while trying to figure out why new session remembers previous session credentials:

- Browser remembers old SSL/TLS sessions, most likely as far as it is running
	- o Browser most likely does not forget secure socket sessions when
		- smart card is removed or changed in the reader,
		- **•** browser has crashed and restarted or
		- sometimes even in the case when browser closed on purpose and restarted by the user.
- Server does not clear SSL/TLS sessions automatically when user logs out.
	- o SSL/TLS session cache needs to be cleared by web application explicitly.
	- o If SSL/TLS session cache is not cleared, a new session may end up to the situation where authentication is not required and a new user gets logged to the system with previous user credentials.

#### **Contact**

FUJITSU FINLAND OY Address: PL 100, 00012 FUJITSU Phone: +358 29 302 302 Website: www.fujitsu.com/fi

© Copyright 2015 Fujitsu, the Fujitsu logo are trademarks or registered trademarks of Fujitsu Limited in Japan and other countries. Other company, product and service names may be trademarks or registered trademarks of their respective owners. Technical data subject to modification and delivery subject to availability. Any liability that the data and illustrations are complete, actual or correct is excluded. Designations may be trademarks and/or copyrights of the respective manufacturer, the use of which by third parties for their own purposes may infringe the rights of such owner.